# **Creating a Blog at Blogger.com**

A weblog or "blog" is like an online diary, where students, teachers, and everyone else can create online comments. You can create a blog for free at www.blogger.com - here's how!

1. Go to www.blogger.com. If you have and remember your Google name and password, go to Sign in to use Blogger.

If you sign in successfully, just skip to Step 3.

2. If you don't have or don't remember your Google name and password, click on CREATE YOUR BLOG.

Fill in the blanks on the next page. Use your email name or try another name. NO SPACES!

Your password needs to be at least 6 characters (letters or numbers) long.

Do your best to type the Word Verification - it may take more than one try.

Make sure you clisk on I accept the Terms of Service.

When you're finished, click Continue to go on.

3. Your next step is to name your blog. The title can have spaces.

The Blog Address has NO SPACES. Make sure you click Check Availability. This has to be unique, so it probably can't be short and easy.

Type the word you see in Word Verification.

Click Continue to go on.

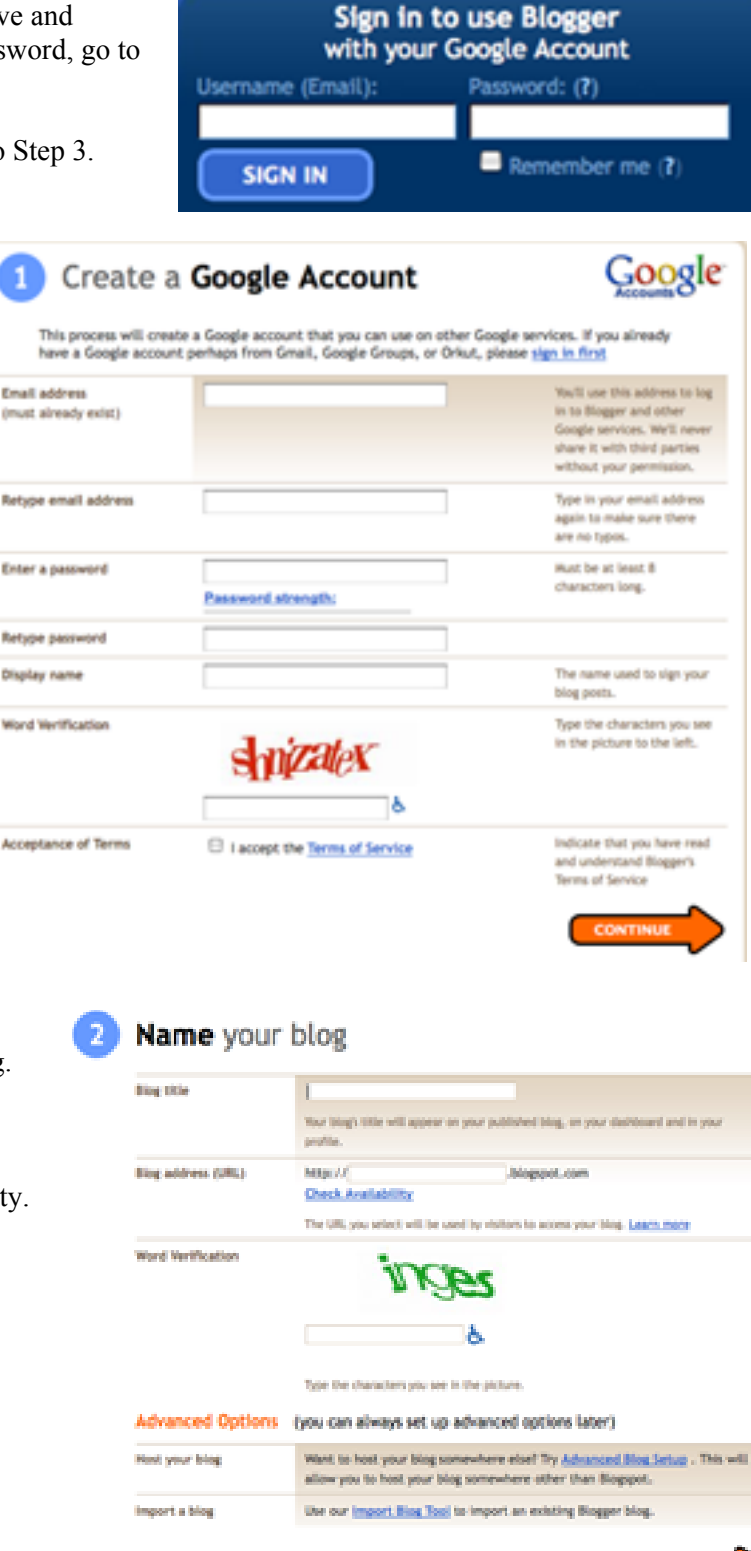

5. Choose a template. You can change it later, so don't take a long time with this step.

Dots

Dots Dark

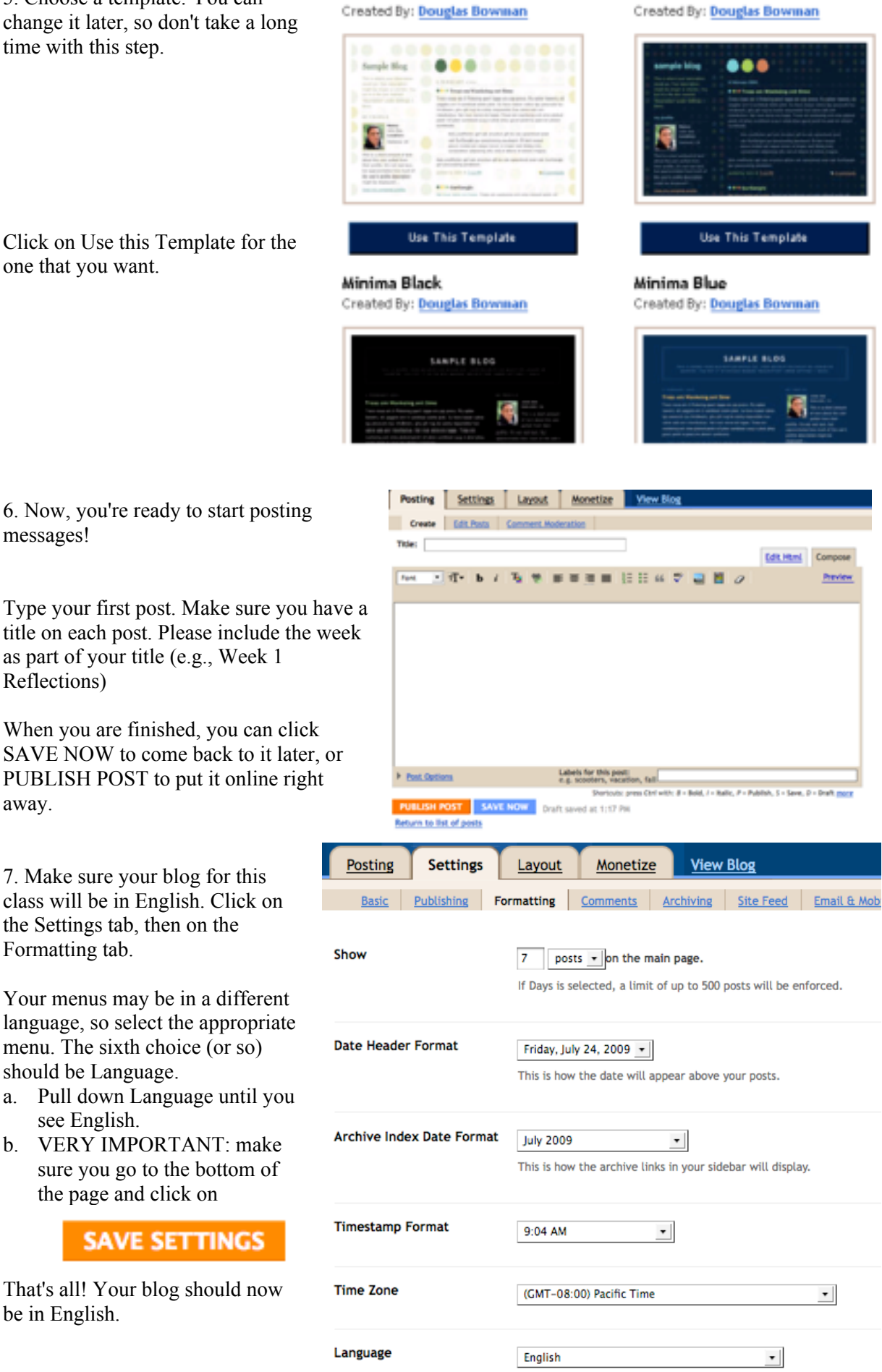

away.

*A quick note: When you are in Settings, you see an option for Adult Content. This means pornography. The default is NO – leave it as NO.*

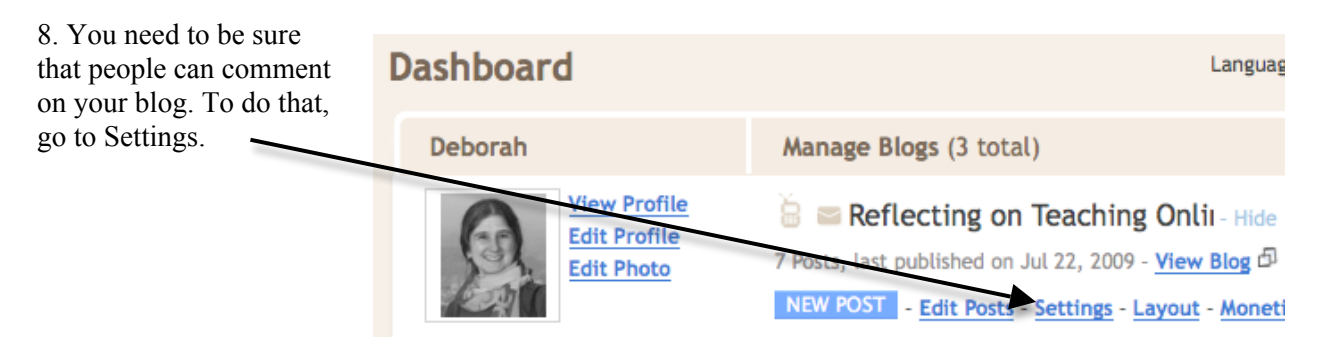

Next, click on Comments. Select Show, and Anyone (see below for more details). Again, make sure you SAVE SETTINGS.

## **Comments on Your Blog**

We want to be sure that others in the course can comment on your blog. Please make sure that your settings will let people in our group comment. Here are the settings you should choose:

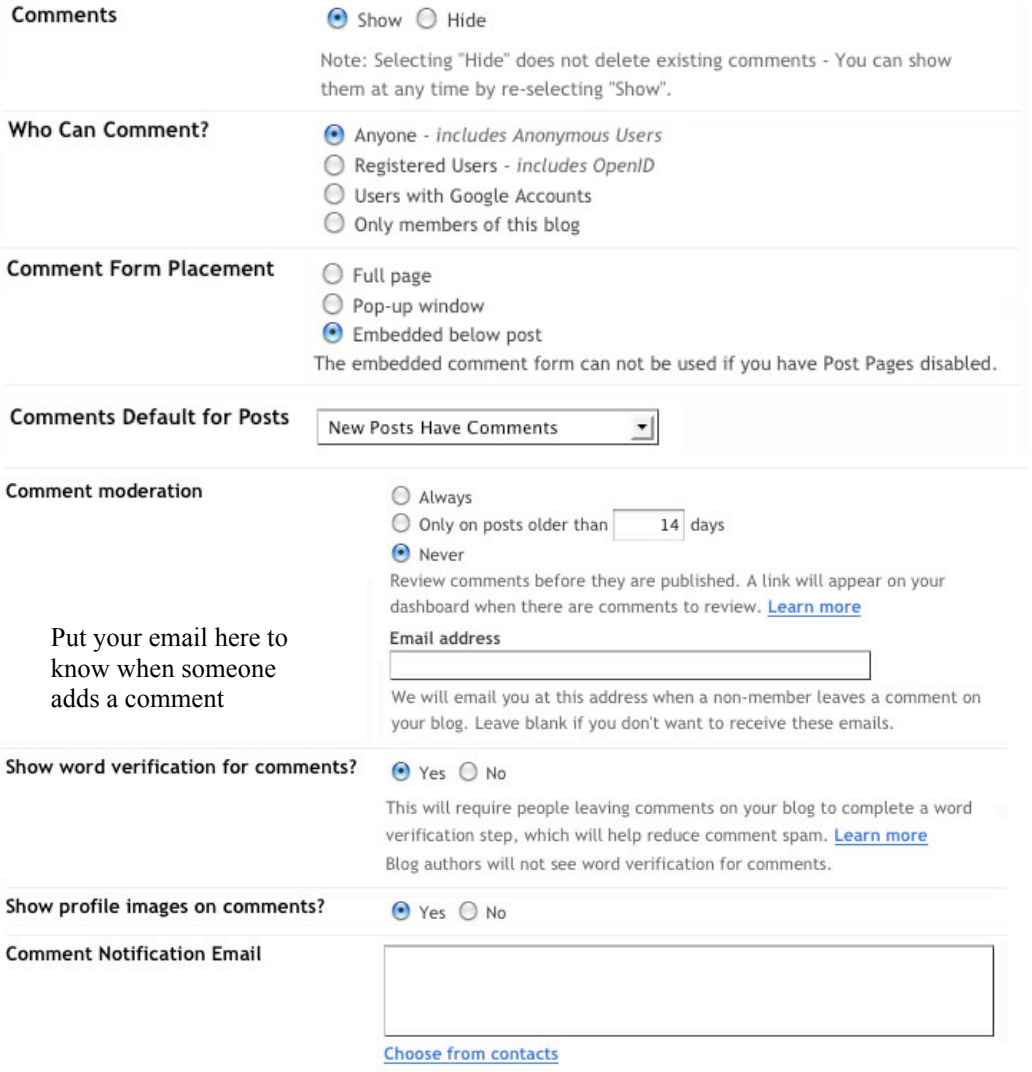

You can enter up to ten email addresses, separated by commas. We will email these addresses when someone leaves a comment on your blog.

## **Adding Posts**

When you come back to www.blogger.com and log in, you'll see something like this: **Dachhoard** 

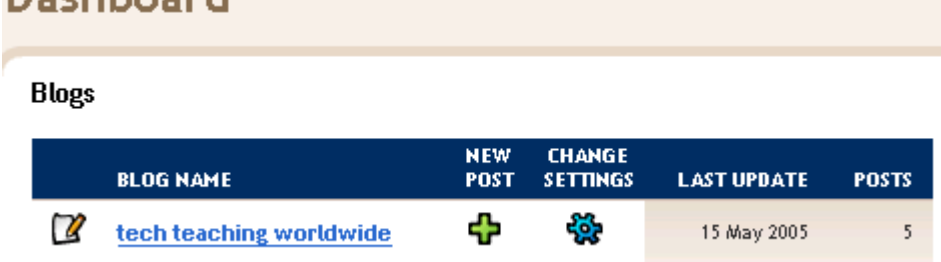

Click New Post to post a message. When you are finished, you can view your blog.

Two important things to remember:

1. When YOU want to add a post or edit your blog, you will go to www.blogger.com and sign in with your name and password.

2. When OTHER PEOPLE want to look at your blog, they will go to your blog's name - something like blog-efl.blogspot.com or techteachingworldwide.blogspot.com.

## **Attaching a File to your Blog**

Attaching a picture, a link, or a video to your blog is easy - there are little icons for each of those. To attach a file is more complicated - it takes two steps. You'll need to upload your file to Google Docs (docs.google.com) to get a link, then use that link for your file. Here are the steps in detail:

Save your file to the wiki:

- 1. Go to http://docs.google.com and log in, using your Blogger username and password.
- 2. Click on Upload file, and you'll see a dialogue box. Click the Browse button, then find your file. Click Upload.

Get the link:

- 3. After your file is on Google Docs (you may need to select Refresh from the Edit menu to see it), RIGHT-click on the name of the file.
- 4. Click on Copy Link Location from the menu that comes up when you right-click. Remember it's a RIGHT click. If you left-click, you'll just open the file and you won't get the link.

Put the link into your blog.

- 5. Go to www.blogger.com, log in, and either create a post or edit the post where you want to put the link. Type some text for the link, then click on the link icon.
- 6. Paste in the URL. It's probably going to be a long URL!
- 7. When you are finished, Publish your blog.

#### Try it:

Look at your post, then click on the link. It should open the file for you.

Happy blogging!